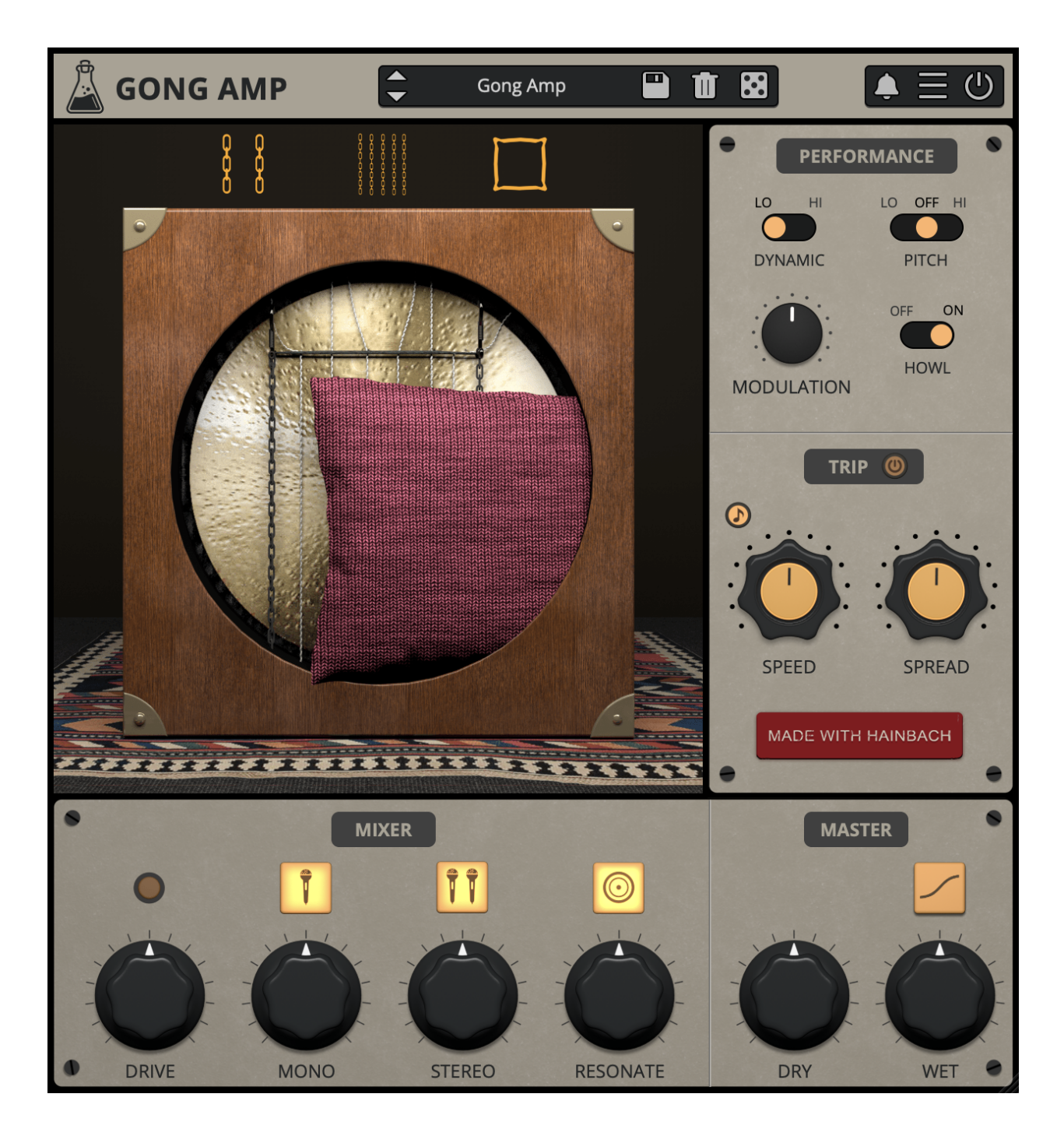

# **Gong Amp**

User Guide

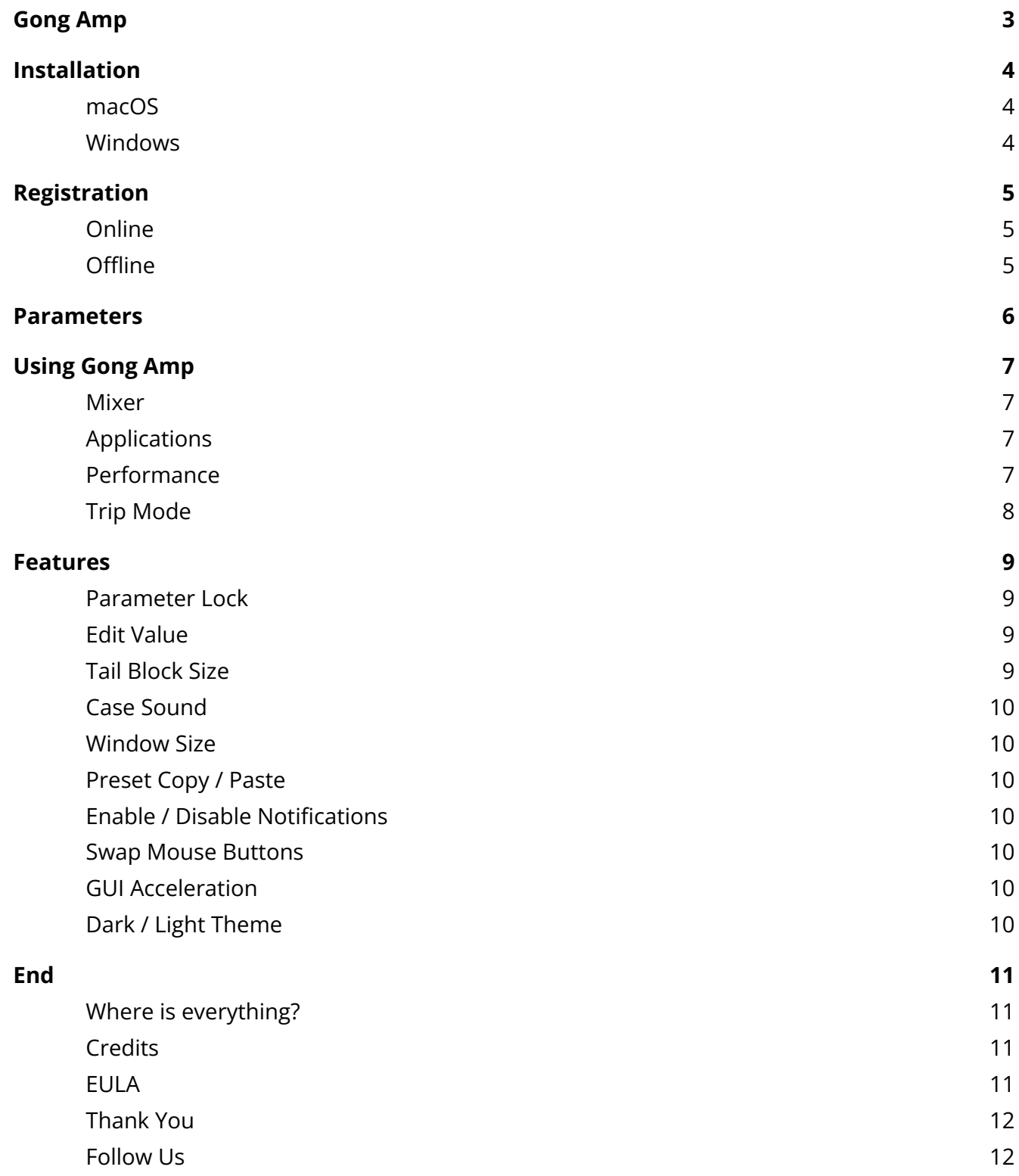

## <span id="page-2-0"></span>**Gong Amp**

*The Resonance of Early Electronic Music*

**[Gong Amp](https://www.audiothing.net/effects/gong-amp/)** takes an exciting experimental amplifier from the beginnings of electronic music to the plugin world of today.

In 1932, Maurice Martenot was looking for a way to make his groundbreaking proto-synthesizer "Ondes" audible beyond what could be archived with the horns and loud speakers of the time. He developed a set of "diffuseurs", of which the "Métallique" was one. Instead of a paper cone or horn, Martenot put a gong behind the amplifier circuitry. This seemingly simple idea resulted in resonances and brilliant overtones that excite audiences to this day.

In 2011, the French company Eowave took inspiration from Martenot's invention and made their own version, the Resonator Metallik. When we heard what our friend, Berlin composer Hainbach, did with this rare and discontinued amplifier, we knew this sound needed to be available to more than a select few. So we made Gong Amp, our third collaboration with Hainbach since Motors and Wires.

Using a complex mixture of convolution processing, physical modeling, and feedback systems, we created an instrument that is true to the responsiveness of the original and even transcends it in terms of sound design possibilities.

## <span id="page-3-0"></span>**Installation**

### <span id="page-3-1"></span>**macOS**

- Double click on the DMG archive to extract it
- Right click on the PKG installer and click open
- Follow the instructions to install the plug-in(s)

#### <span id="page-3-2"></span>**Windows**

- Extract the ZIP archive
- Double click on the setup file (.exe)
- Follow the instructions to install the plug-in(s)

## <span id="page-4-0"></span>**Registration**

You can open the registration window by clicking on the icon  $\equiv$  next to the bypass button, in the top-right corner.

#### <span id="page-4-1"></span>**Online**

- If you haven't created an account yet, you can sign [up here](https://www.audiothing.net/account/signup/)
- Just input your credentials into the text fields and click on Log In.

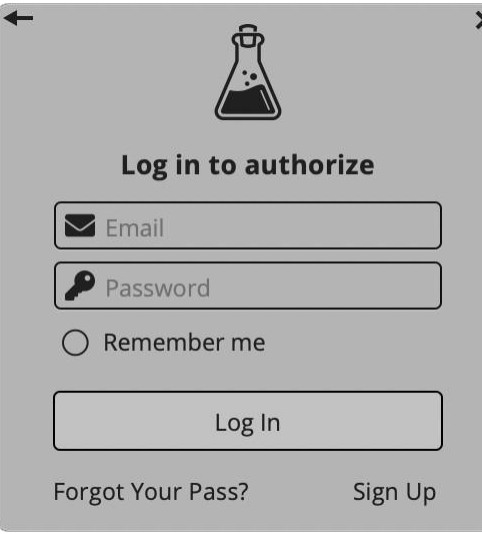

#### <span id="page-4-2"></span>**Offline**

- Download the license file from your **account**.
- Just drag and drop the license into the registration window or click on the *Load License File* button and browse to the downloaded license.

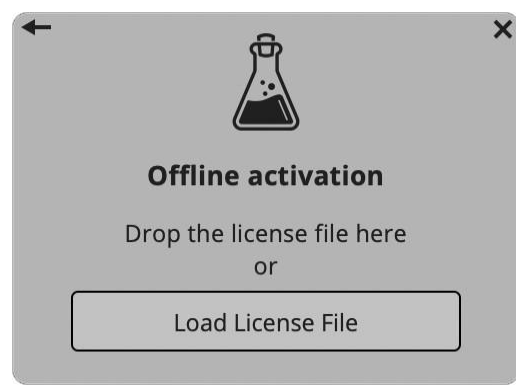

## <span id="page-5-0"></span>**Parameters**

### **Gong**

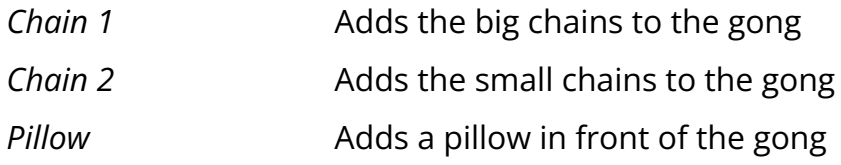

#### **Performance**

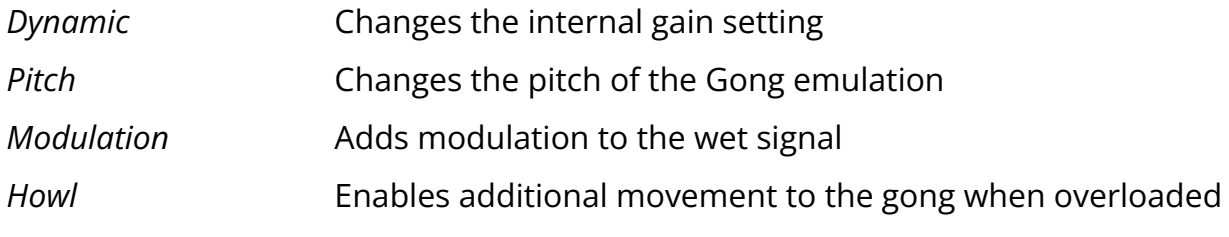

### **Trip**

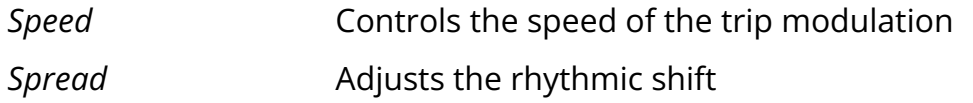

#### **Mixer**

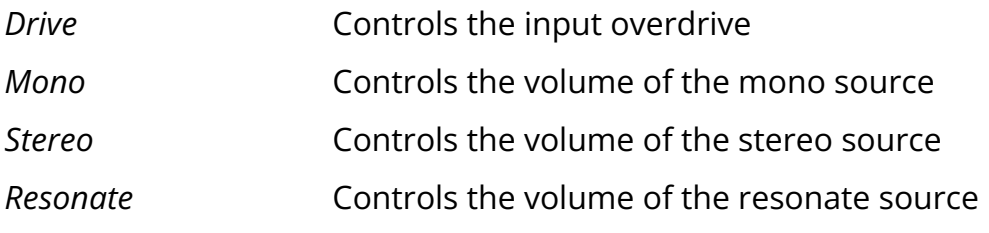

#### **Master**

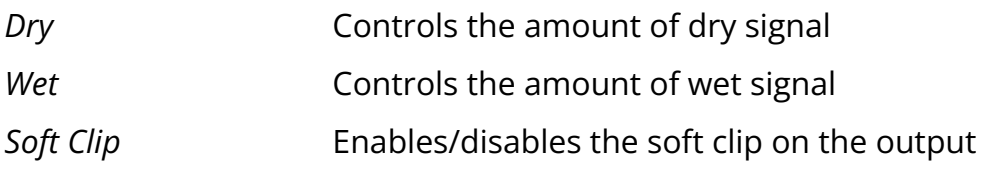

## <span id="page-6-0"></span>**Using Gong Amp**

#### <span id="page-6-1"></span>**Mixer**

You can choose from three recording positions: mono mic, stereo mics, and a unique "resonator" effect Hainbach designed. Try mono for a "documentary" perspective, stereo for beautiful ribbon mic width, and hear reverb feeding into reverb in "resonator" mode. Try upping the input overdrive for added overtones, and use the soft clip for output distortions.

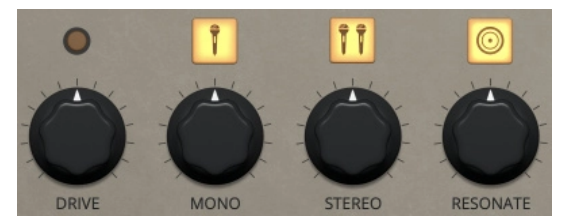

### <span id="page-6-2"></span>**Applications**

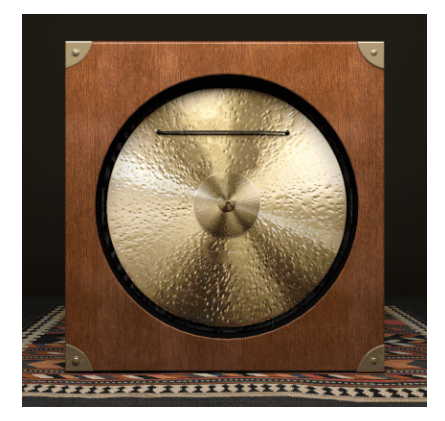

Taking a page from the experimental percussionists' handbook, you can add thick and thin chains to the Gong. The sympathetic rattling creates effects that range from a soft shimmer to clangorous noise. The strength of the Métallique, its long ring, is also its weakness when playing fast: everything turns to mush. So we added a pillow that dampens the sound and makes Gong Amp "arpeggio-approved".

#### <span id="page-6-3"></span>**Performance**

Adjust the sound of Gong Amp to your playing style. Choose from two different gain settings on the gong with "Dynamic". Add modulations for a slightly more psychedelic sound. Turn on "howl" to hear Gong Amp struggle beautifully when overloaded. Experiment with extreme pitch manipulations for cinematic effects.

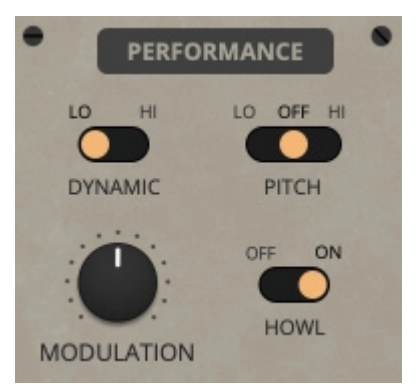

#### <span id="page-7-0"></span>**Trip Mode**

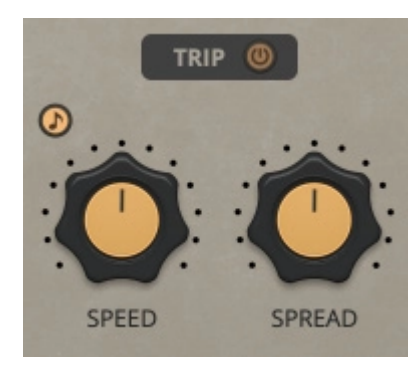

With Trip Mode, you can add automated crossfading between the three signal positions of mono, stereo and resonate. Use spread to adjust the rhythmic shift. From gentle drifts that last minutes to fast rotary effects, this is a sound designer's dream.

## <span id="page-8-0"></span>**Features**

## <span id="page-8-1"></span>**Parameter Lock**

If you want to keep the value of one or more parameters while changing presets, or when using the randomizer button, you can use the *Parameter Lock* feature. Right click on a parameter and choose *Parameter Lock*.

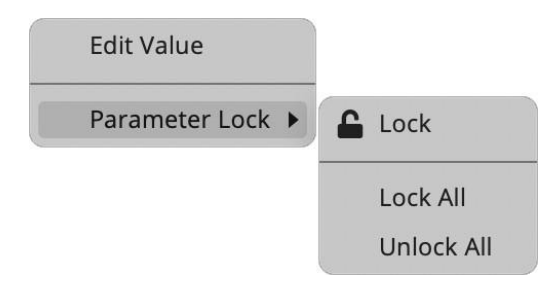

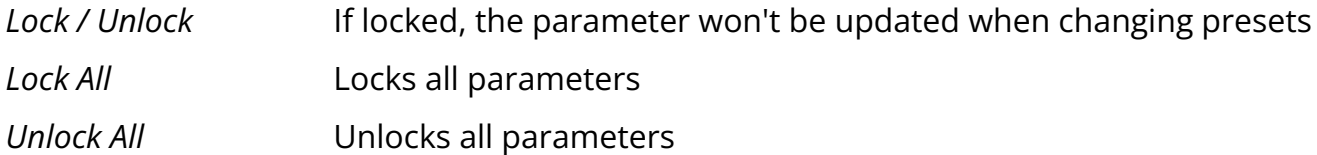

#### <span id="page-8-2"></span>**Edit Value**

You can also manually change the value for knobs and sliders. Right click on a parameter and choose *Edit Value*. You can also access this feature with SHIFT + Click.

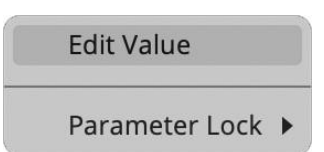

<span id="page-8-3"></span>*By clicking on the icon*  $≡$  *you can access additional features.* 

## **Tail Block Size**

You can choose the block size that the plugin will attempt to use to process the tail of the reverb. This is usually processed on a background thread, and in most cases the setting auto is the most appropriate. However, if the CPU load is too heavy, you can experiment with different values.

## <span id="page-9-0"></span>**Case Sound**

If this option is enabled, by left clicking on the gong in the interface, you can hear a "thump" sound, similar to hitting the real object...which you shouldn't do...maybe!

#### <span id="page-9-1"></span>**Window Size**

You can resize the plugin window using three predefined sizes (*small, standard, big*). You can also resize the plugin window by clicking and dragging the bottom-right corner of the interface. Double clicking will reset to the standard size.

#### <span id="page-9-2"></span>**Preset Copy / Paste**

You can easily share presets by using this Copy/Paste feature. *Copy to Clipboard* The status of all parameters will be saved to the Clipboard *Paste from Clipboard* Load a preset from the Clipboard

#### <span id="page-9-3"></span>**Enable / Disable Notifications**

You can enable or disable the notifications for updates and news (shown by the bell icon). This option is global and it will affect all AudioThing plugins.

#### <span id="page-9-4"></span>**Swap Mouse Buttons**

If you are using the right button as your primary mouse button, the plugin might not recognize it. Use this option to enable it internally in the plugin. This option is global and it will affect all AudioThing plugins.

#### <span id="page-9-5"></span>**GUI Acceleration**

You can enable or disable the GUI acceleration supported by your system. The current and default library is OpenGL.

#### <span id="page-9-6"></span>**Dark / Light Theme**

You can choose a dark or light appearance for menus, popup values, and windows. This option is global and it will affect all AudioThing plugins.

## <span id="page-10-0"></span>**End**

### <span id="page-10-1"></span>**Where is everything?**

The installer will place the plugins, presets and other data in these folders.

#### **macOS**

- AU */Library/Audio/Plug-ins/Components/*
- VST */Library/Audio/Plug-ins/VST/*
- VST3 */Library/Audio/Plug-ins/VST3/*
- AAX */Library/Application Support/Avid/Audio/Plug-Ins/*
- Data */Users/Shared/AudioThing/*

#### **Windows**

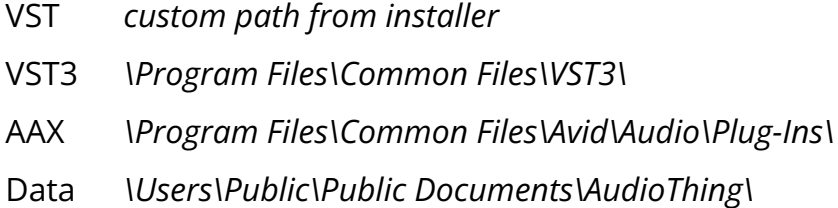

### <span id="page-10-2"></span>**Credits**

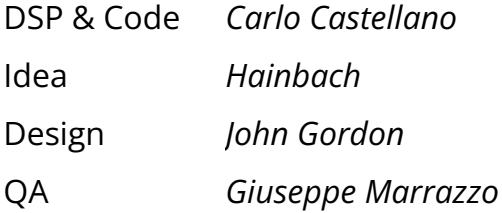

#### <span id="page-10-3"></span>**EULA**

Please visit [www.audiothing.net/eula/](http://www.audiothing.net/eula/) to review this product EULA.

### <span id="page-11-0"></span>**Thank You**

Thank you for your purchase! We hope you will have as much fun using it as we had making this product.

For support, please visit [www.audiothing.net/support/](http://www.audiothing.net/support/)

For further help or any question, please contact us here: [www.audiothing.net/contact/](http://www.audiothing.net/contact/)

<span id="page-11-1"></span>**Follow Us**

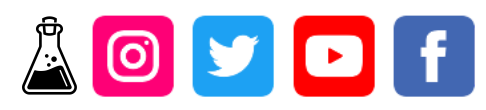